## Att ändra bokningstexter och undervisningstyp i ditt schema

## (… och på dina lokalbokningar)

**För att ändra texterna på bokningarna i TimeEdit Viewer, gör följande:**

- 1. Gå till<https://cloud.timeedit.net/lu/web/lth1/ri1Q5006.html>
- 2. Gå till Konto-> Logga in och logga in med ditt LUCAT-ID och lösenord.

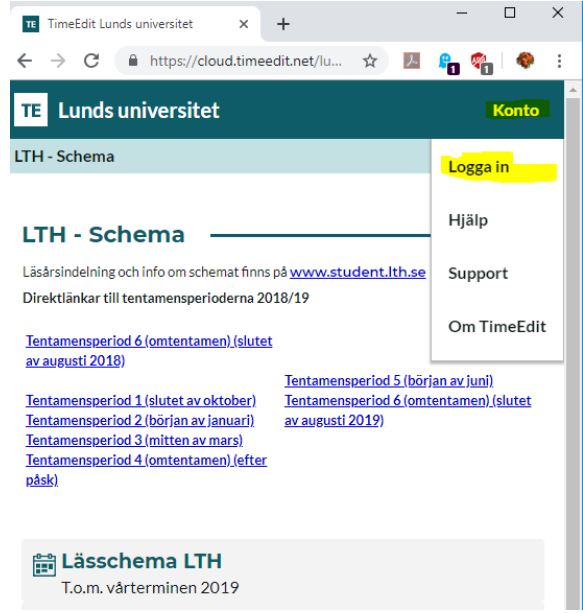

- 3. Gå till valfri ingång och sök ut de bokningar du vill ändra texten på.
- 4. Klicka på bokningen vars text du vill ändra i schemat. Du får nu upp ett fönster som visar bokningen.

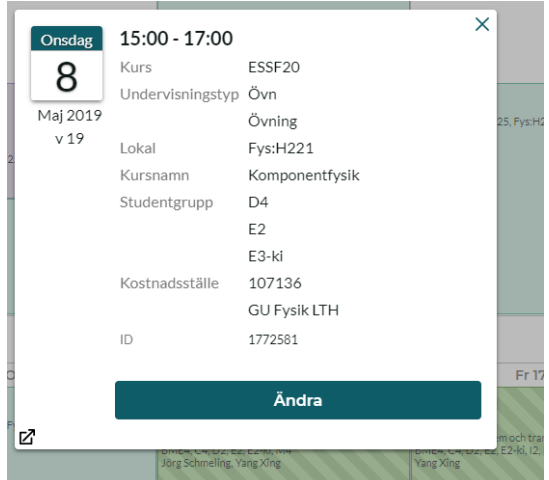

5. Klicka på "Ändra". Du kan nu redigera fritextfälten på bokningen.

Tänk på att om din bokning är en lokalbokning, så kommer det du skriver i fältet "Titel" att vara det som visas på våra info-skärmar, de som finns i foajéerna i LTH:s hus. Är din bokning en schemabokning, är det i stället kursnamnet som visas.

## **För att byta ut personal eller undervisningstyp på en bokning i TimeEdit Viewer, gör följande:**

- 1. Gå till<https://cloud.timeedit.net/lu/web/lth1/ri1Q5006.html>
- 2. Gå till Konto-> Logga in och logga in med ditt LUCAT-ID och lösenord.
- 3. Gå till din fakultets TimeEdit Viewer-ingång och sök ut de bokningar du vill ändra objekt på.
- 4. Klicka på bokningen vars objekt du vill ändra i schemat. Du får nu upp ett fönster som visar bokningen.
- 5. Klicka på "Ändra".
- 6. Undervisningstyp och personal, visas nu med ikoner för lägg till, ta bort eller ändra bredvid objektet.

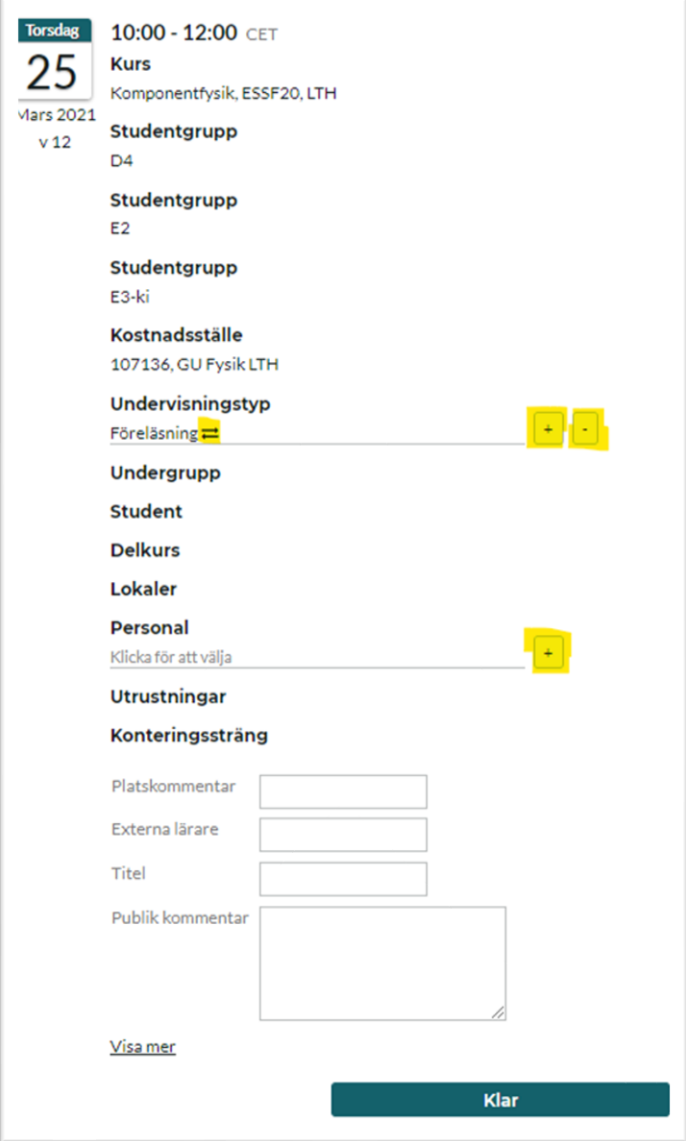

- 7. Gör de ändringar du önskar genom att klicka på ikonerna för det du önskar göra. Ändringarna sparas automatiskt.
- 8. Klicka på "Klar" längst ner på sidan, när du har ändrat färdigt!

Tveka aldrig att höra av dig till oss på schemaläggningen om du har frågor eller funderingar!